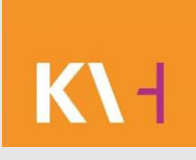

## MeinÄBD Nutzungsanleitung

Kassenärztliche Vereinigung Hessen

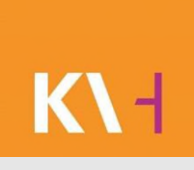

- Link im Internet 7
- Startseite 8
- Anmelden in MeinÄBD 9
- Email Adresse ist nicht hinterlegt 10
- Passwort vergessen 11-13

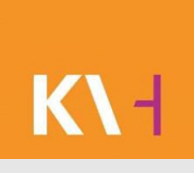

- Passwort ändern 14-15
- Dienstplan Gesamt einsehen 16-18
- Dienstplan Gesamt einsehen –Dienstplan als PDF 19
- Dienstplan Gesamt Liste pro Arzt als ZIP 20-21

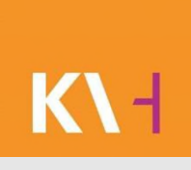

- Eigene Dienste einsehen 22
- Eigene Dienste als PDF 23
- Eigene Dienste in den Kalender übernehmen 24
- Eigene Dienste anbieten 25-30
- Dienstangebot zurücknehmen 31-33

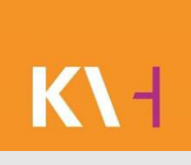

- Dienstangebot annehmen 34-37
- Dienstangebot ablehnen 38
- Freie Dienste 39
- Freie Dienste eintragen 40-41
- Historie aller Änderungen 42

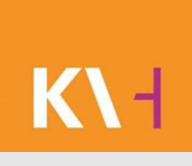

- Startseite Hinweis 43-44
- Startseite Mitteilungen 44-46
- Startseite Kontakte 47
- Einstellungen Dienstmöglichkeiten 48
- Einstellungen Diensterinnerungen 49-52
- Einstellungen Kontaktdaten sichtbar 53

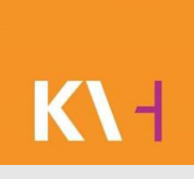

### Link im Internet

**[https://meinaebd.kvhessen.de](https://meinaebd.kvhessen.de/)**

Kassenärztliche Vereinigung Hessen, K.d.ö.R. MeinÄBD, Version 1.2 7

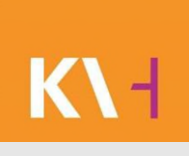

### **Startseite**

#### KURZ, KOMFORTABEL, INFORMATIV:

www.kvhessen.de/newsletter

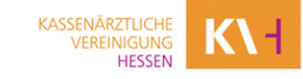

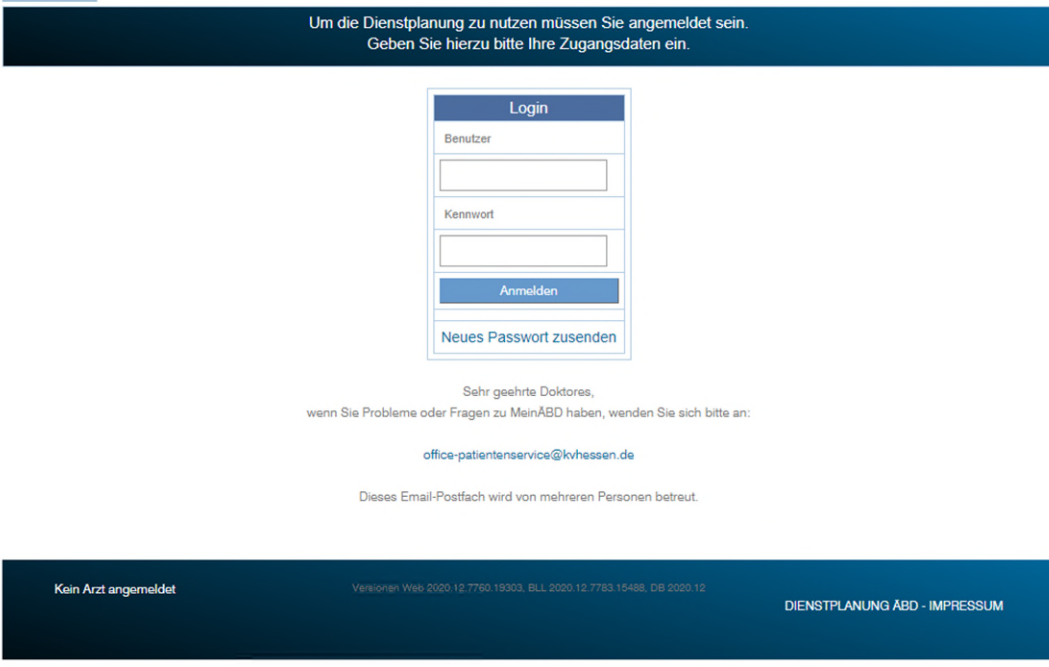

# Anmelden in MeinÄBD

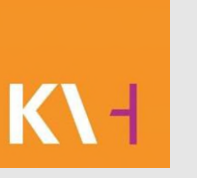

Sie melden sich wie folgt an:

**Benutzer:** die ersten 7 Stellen Ihrer LANR

**Passwort:** wird erstmalig an Sie von der KV Hessen versendet (Passwort vergessen siehe Seite 11-13)

Kassenärztliche Vereinigung Hessen, K.d.ö.R. Musik MeinÄBD, Version 1.2 9

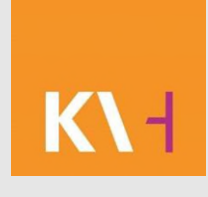

## Email Adresse ist nicht hinterlegt

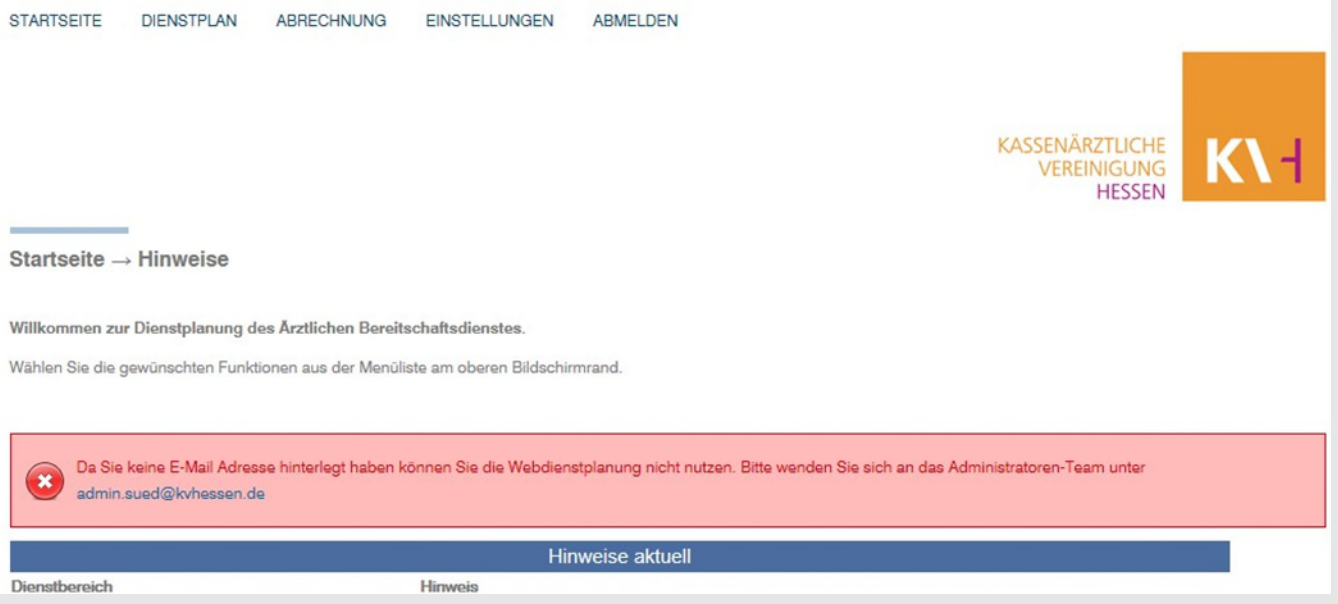

Wenn Ihre Email Adresse nicht hinterlegt ist, bekommen Sie eine Fehlermeldung, wenden Sie sich an [office-patientenservice@kvhessen.de](mailto:office-patientenservice@kvhessen.de) und lassen diese hinterlegen.

Kassenärztliche Vereinigung Hessen, K.d.ö.R. Musikaansen alkunnen MeinÄBD, Version 1.2 10

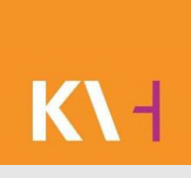

### Passwort vergessen

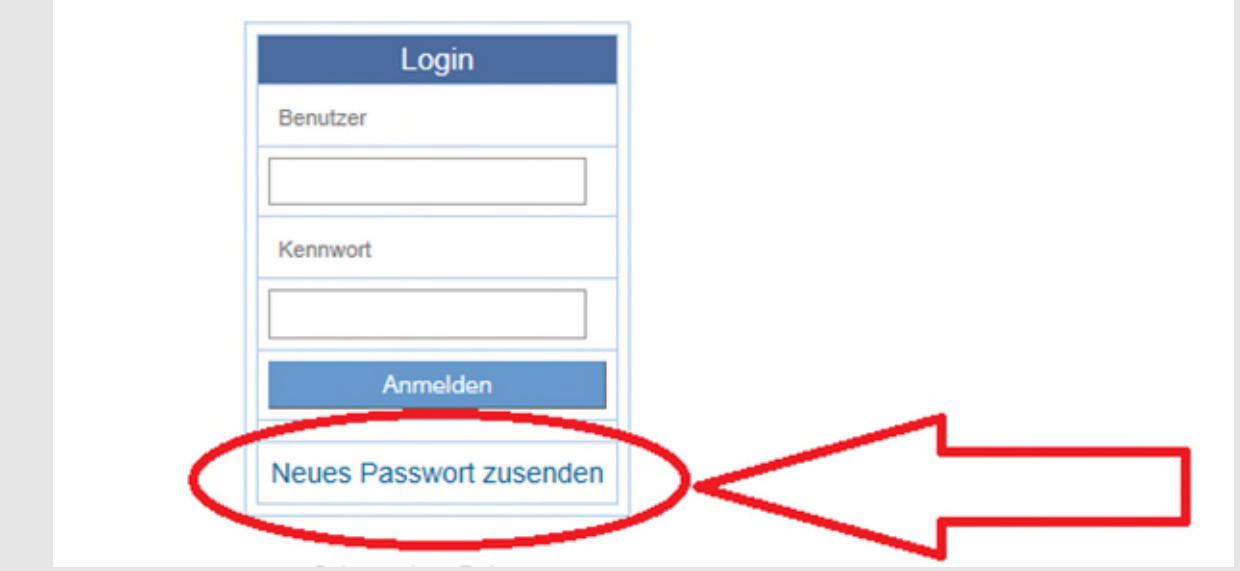

#### Auf der Anmeldeseite auf "Neues Passwort zusenden" klicken.

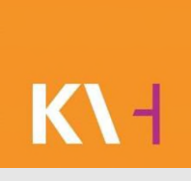

### Passwort vergessen

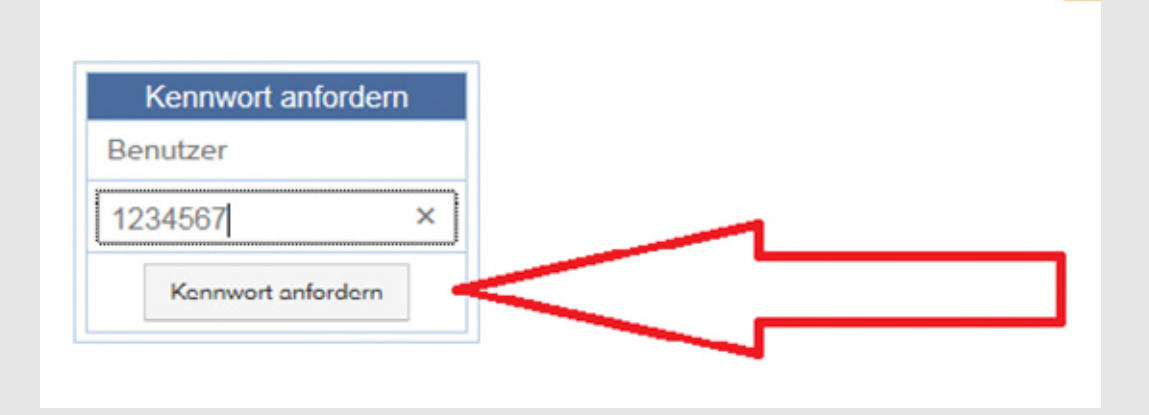

Sie werden aufgefordert die ersten 7 Stellen Ihrer LANR einzugeben, danach auf Kennwort anfordern gehen.

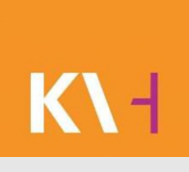

### Passwort vergessen

aedz-sued@aebd-hessen.de Von: An: Cc: Passwortänderung in MeinÄBD Betreff:

Ihr Passwort wurde geändert.

Das neue Kennwort lautet: vyCFfjKY

Copyright 2014 Kassenärztliche Vereinigung Hessen - Alle Rechte vorbehalten

Sie erhalten auf Ihre hinterlegte Email Adresse, Ihr neues Passwort.

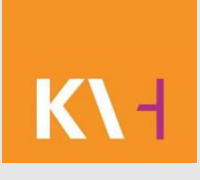

### Passwort ändern

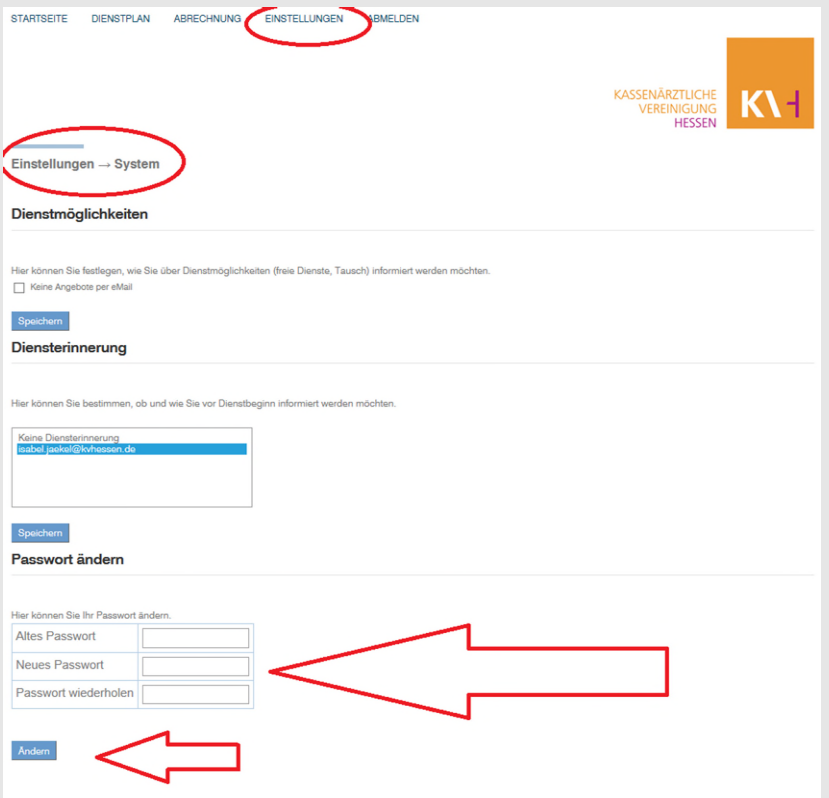

Auf den Menüpunkt Einstellungen, dann System. Ganz unten das Alte Passwort eingeben und zweimal Ihr Neues, zuletzt mit dem Button "Ändern" bestätigen.

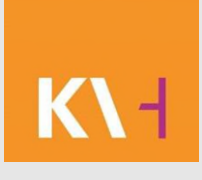

### Passwort ändern

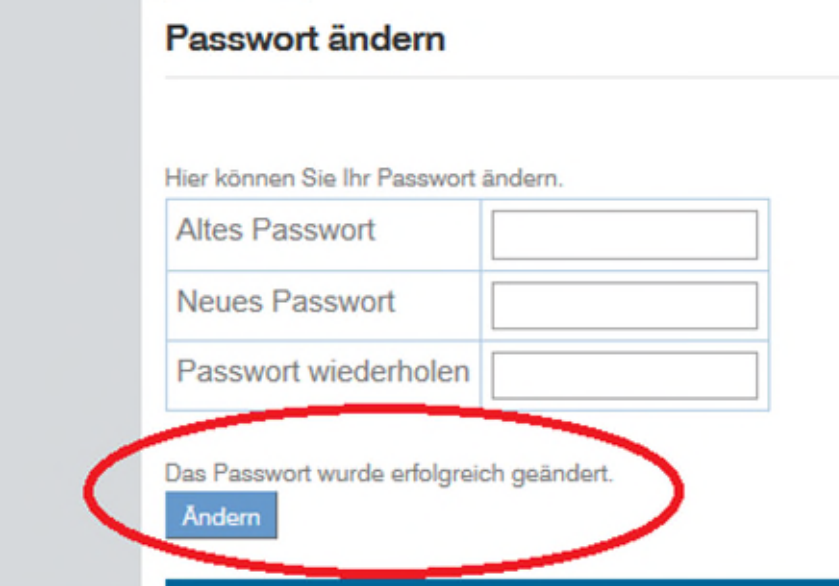

Sie erhalten nach dem betätigen des "Ändern" Button eine Meldung: "Ihr Passwort wurde erfolgreich geändert".

### Dienstplan Gesamt einsehen

- Wählen Sie im Menü Dienstplan > Gesamt den Dienstplan.
- Wenn Sie in mehreren ÄBD´s tätig sind, können Sie den Bereich durch das entsprechende Häkchen auswählen oder sich alle anzeigen lassen.
- Des Weiteren können Sie das Datum "von bis" ändern und sich den gewählten Zeitraum anzeigen lassen.

### Dienstplan Gesamt einsehen

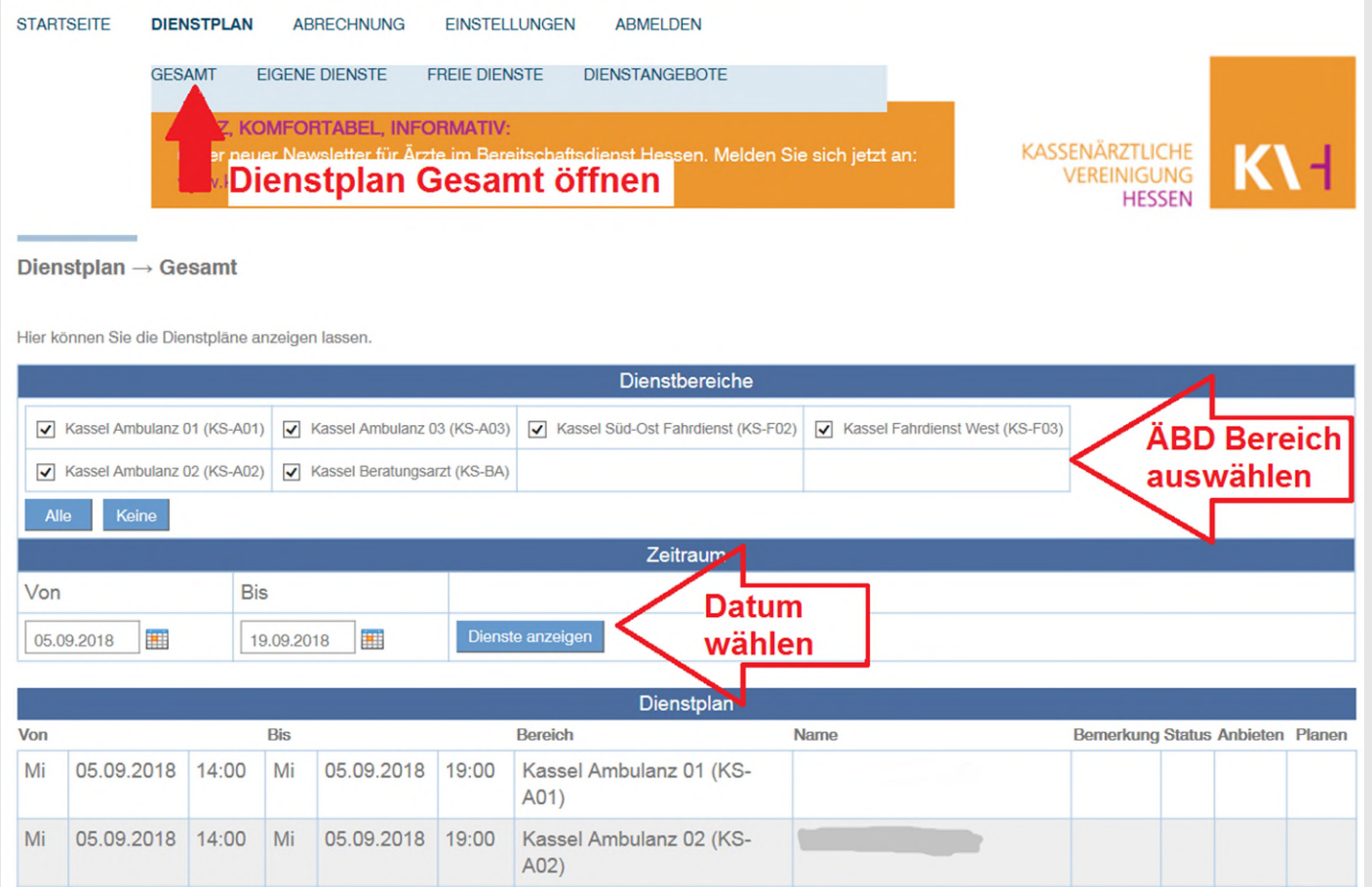

Kassenärztliche Vereinigung Hessen, K.d.ö.R. Material and MeinÄBD, Version 1.2 17

**K\-**

### Dienstplan Gesamt einsehen

29.08.2015 07:00 Sa 29.08.2015 19:00 Sa Frankfurt Fahrdienst WE Tag -, --2 (F-F32) **Sa** Sa 29.08.2015 07:00 29.08.2015 19:00 Frankfurt Fahrdienst WE Tag  $3(F-F33)$ 29.08.2015 07:00 **Sa** 29.08.2015 19:00 Frankfurt Fahrdienst WE Tag Sa 4 (F-F34) 29.08.2015 07:00 29.08.2015 19:00 Frankfurt Fahrdienst WE Tag Sa **Sa**  $5(F-F35)$  $1234$ mehrere Seiten, zum weiterblättern, die einzelnen Seiten wählen Dienstplan als PDF Liste pro Arzt als ZIP IX. hier können Sie sich eine PDF Dienstpläne einzeln pro Arzt generieren

Unterer **Seitenrand** im Menüpunkt: **Dienstplan** Gesamt

### Dienstplan Gesamt einsehen-Dienstplan als PDF

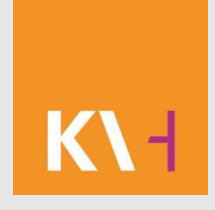

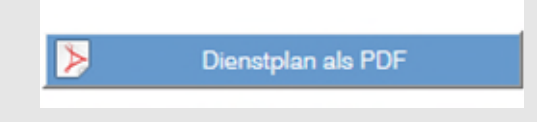

Sie können Sich den Dienstplan als PDF generieren, ausdrucken oder speichern.

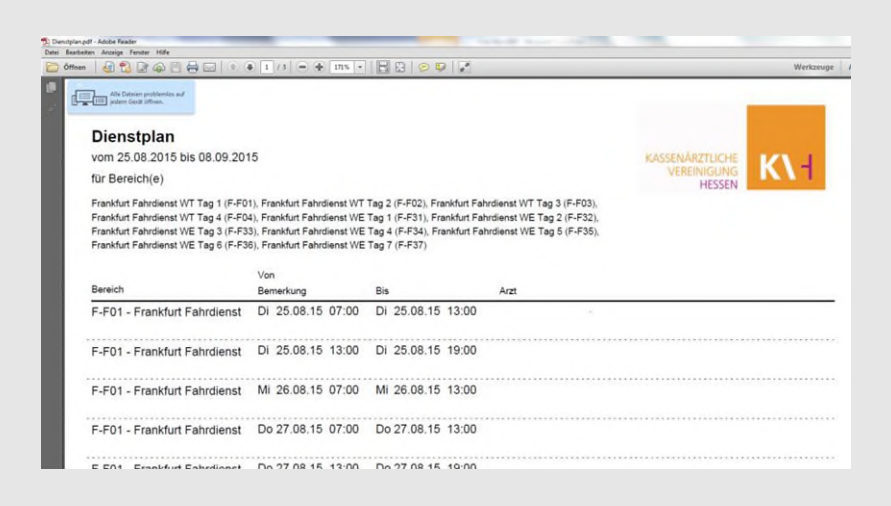

Ausschnitt PDF

Kassenärztliche Vereinigung Hessen, K.d.ö.R. Musikaansen alkunnen MeinÄBD, Version 1.2 19

### Dienstplan Gesamt, Liste pro Arzt als ZIP

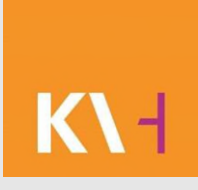

Liste pro Arzt als ZIP

#### ZIP = Dateiformat, von Englisch Zipper = Reißverschluss, Datenkompremssionsprogramm

Beim Anklicken erhalten Sie folgende Meldung:

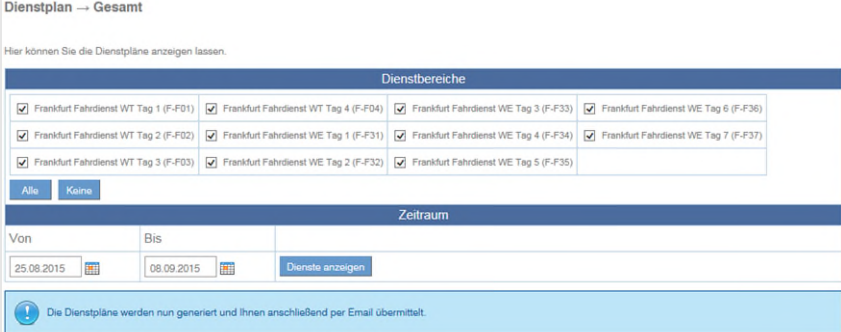

"Die Dienstpläne werden nun generiert und Ihnen anschließend per Email übermittelt."

Kassenärztliche Vereinigung Hessen, K.d.ö.R. Mateur auch auch auch MeinÄBD, Version 1.2 20

### Dienstplan Gesamt, Liste pro Arzt als ZIP

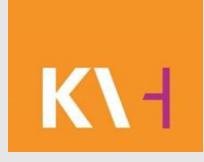

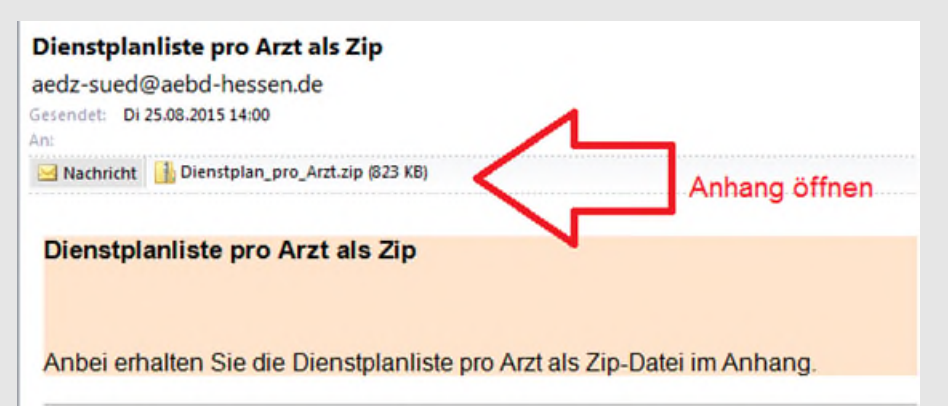

Sehen Sie sich die Email an und öffnen den Anhang.

Copyright 2014 Kassenärztliche Vereinigung Hessen - Alle Rechte vorbehalten

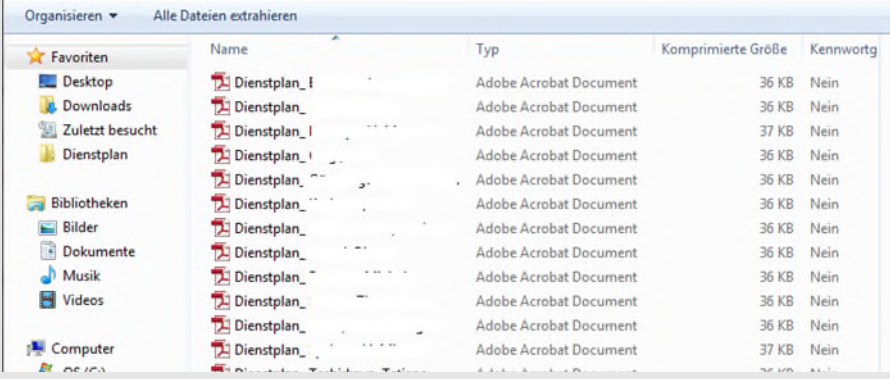

#### Sie erhalten für jeden Einzelnen den Dienstplan.

Kassenärztliche Vereinigung Hessen, K.d.ö.R. Musikaansen von MeinÄBD, Version 1.2 21 21

### Eigene Dienste einsehen

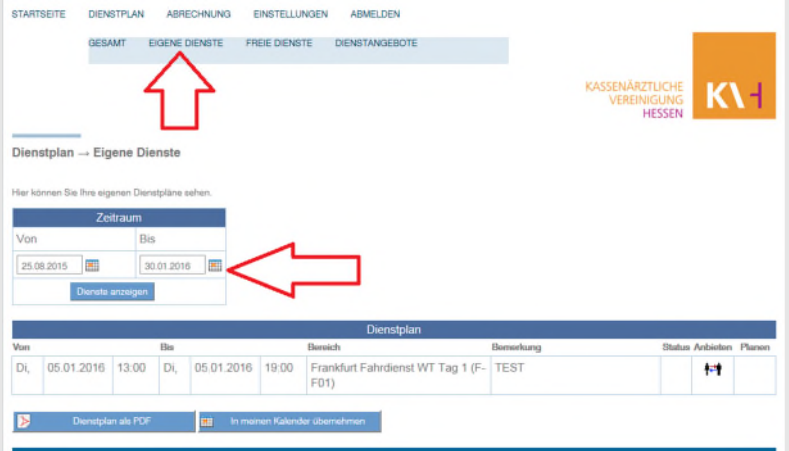

Klicken Sie den Menüpunkt Dienstplan > Eigene Dienste an, Stellen Sie den Zeitraum "vonbis" ein welchen Sie betrachten möchten

Wenn hier keine Dienste stehen, dann haben Sie in dem gewählten Zeitraum keine oder Ihr Obmann hat den Dienstplan noch nicht eingepflegt.

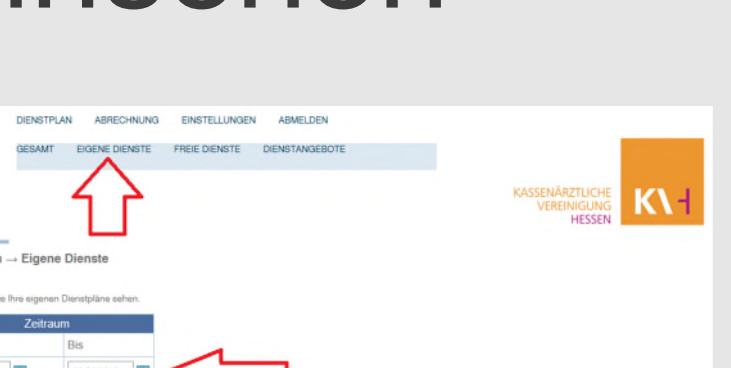

### Eigene Dienste als PDF

### **ATANYANYE** DENSTRLAN ARRECHNUNG EINSTELLINGEN ARMELDEN **KV-ASSENÄRZTLICHE** Dienstolan -- Eigene Dienste or or serve Di, 05.01.2016 19:00 stplanArzt (1).pdf - Adobe Reader Anzeige Fenster Hilfe .<br>Dienstplan<br>von 26.08.2015 - 01.04.2016

Sie können sich Ihre Dienste als PDF generieren und ausdrucken.

PDF wird kreiert

Kassenärztliche Vereinigung Hessen, K.d.ö.R. Mathematic MeinÄBD, Version 1.2 23

### Eigene Dienste in den Kalender übernehmen

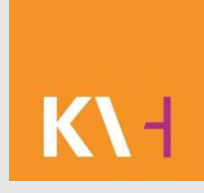

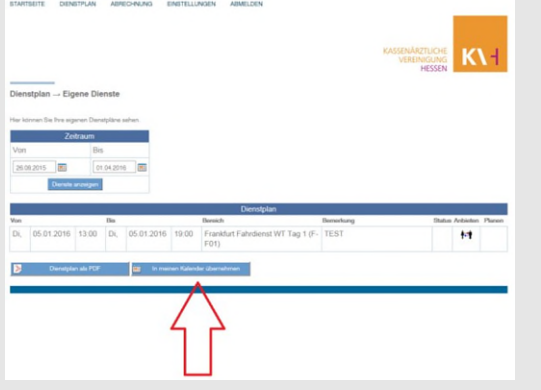

Es besteht die Möglichkeit, Ihre eigenen Dienste in Ihren Kalender vom Smartphone oder Outlook zu übernehmen.

In meinen Kalender übernehmen

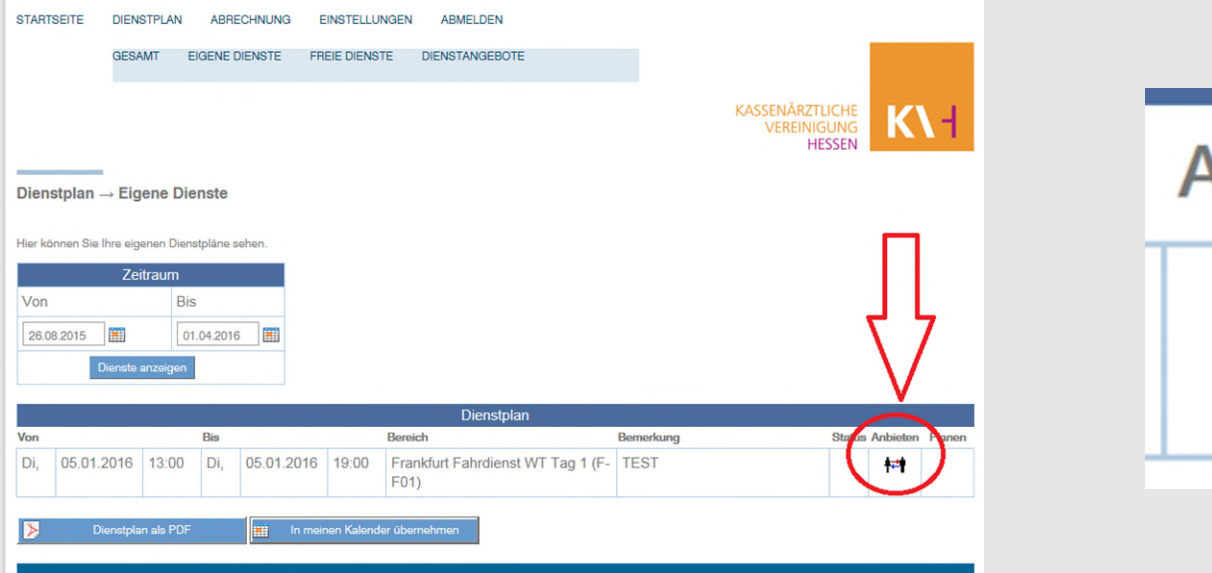

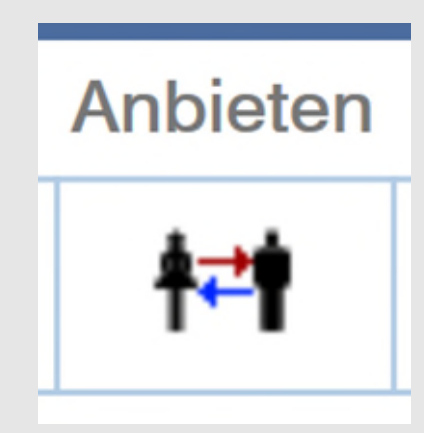

#### Klicken Sie auf das Symbol mit den beiden Figuren "Anbieten".

STARTSEITE DIENSTPLAN ABRECHNUNG EINSTELLUNGEN ABMELDEN GESAMT EIGENE DIENSTE FREIE DIENSTE DIENSTANGEBOTE HESSEN Dienstplan → Eigene Dienste 26.08.2015 01.04.2016 Dienst zur Übernahme anbieten .<br>Sie können den Dienst einem bestimmten Kollegen oder allen Kollegen zur Übernahme anbieten. Bis Status Anbieten Plane Kollege Allen Kollegen  $\checkmark$ 柛 Kommentar Anhieten

#### Ein neues Fenster öffnet sich.

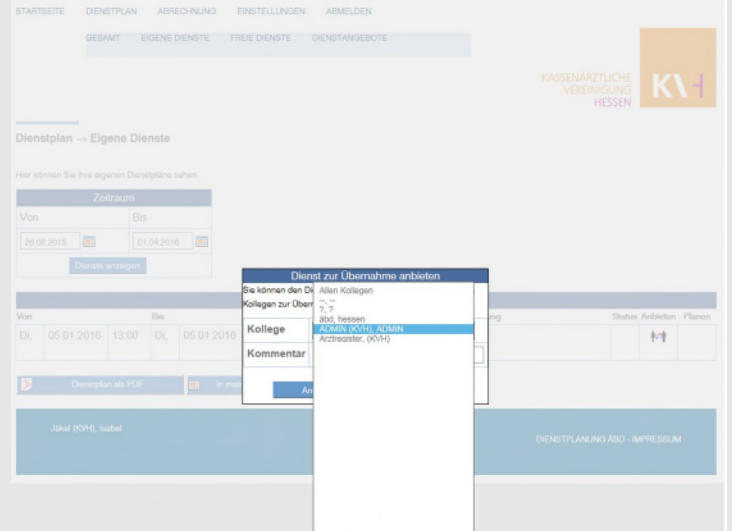

Sie haben die Möglichkeit, Ihren Dienst allen Kollegen oder einem bestimmten, wenn bereits abgesprochen anzubieten. Die Möglichkeit den Dienst zwei oder drei Kollegen anzubieten besteht nicht, entweder allen oder einem Bestimmten.

Kassenärztliche Vereinigung Hessen, K.d.ö.R. Musikaanse von de MeinÄBD, Version 1.2 27

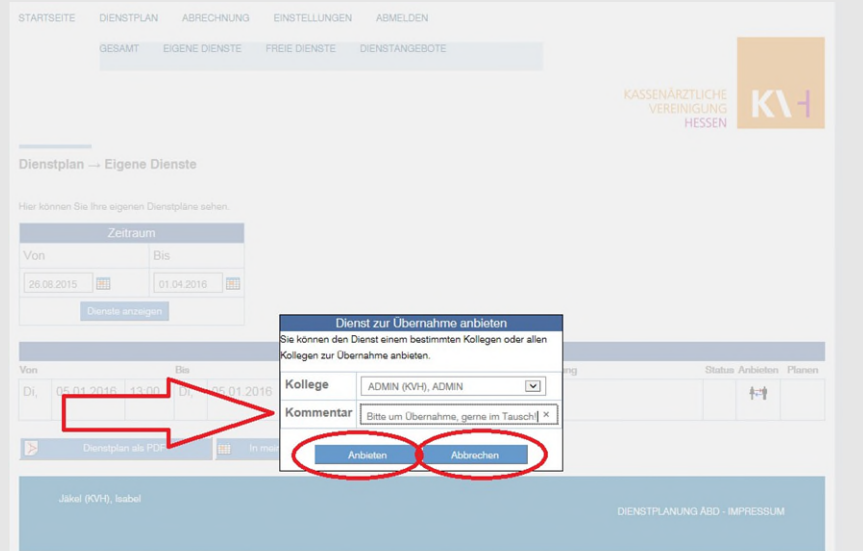

Sie können einen Kommentar hinterlegen, diesen sieht der Arzt/in oder die Ärzte welchen der Dienst angeboten wurde.

Klicken Sie auf Anbieten, somit steht in Ihr Angebot. Wenn Sie es abbrechen wollen, klicken Sie auf Abbrechen.

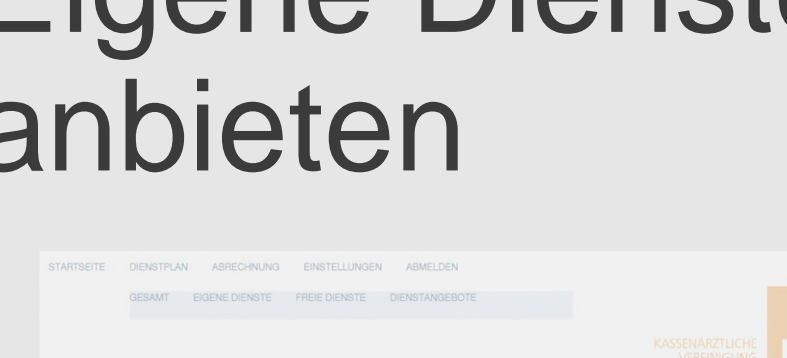

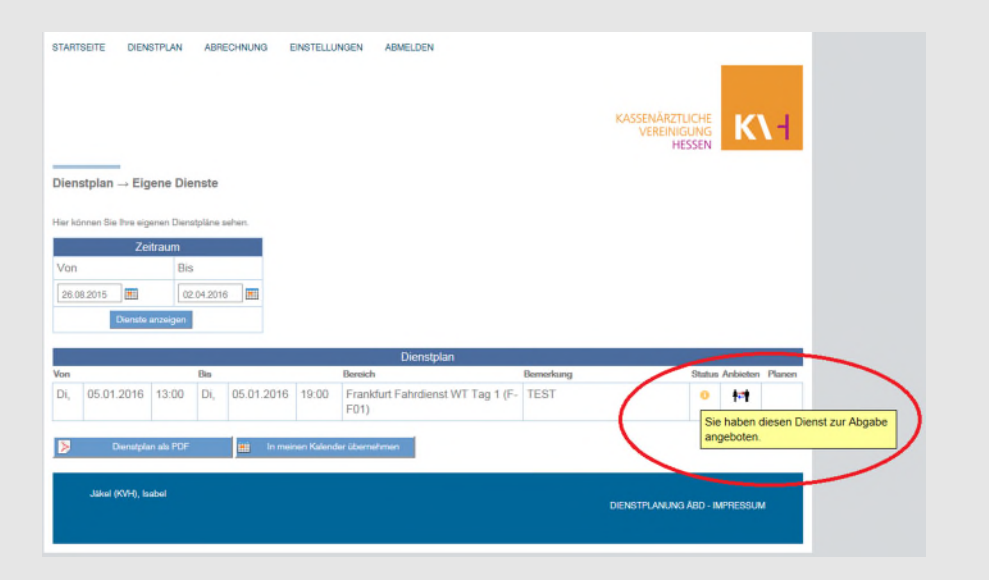

Sie können in Eigene Dienste im Status sehen, das Ihr Dienst zur Abgabe angeboten wurde. In den Dienstangeboten ist Ihr eigenes Angebot nicht sichtbar.

### K\ -l

#### Eine Email wird an die Betreffenden versendet.

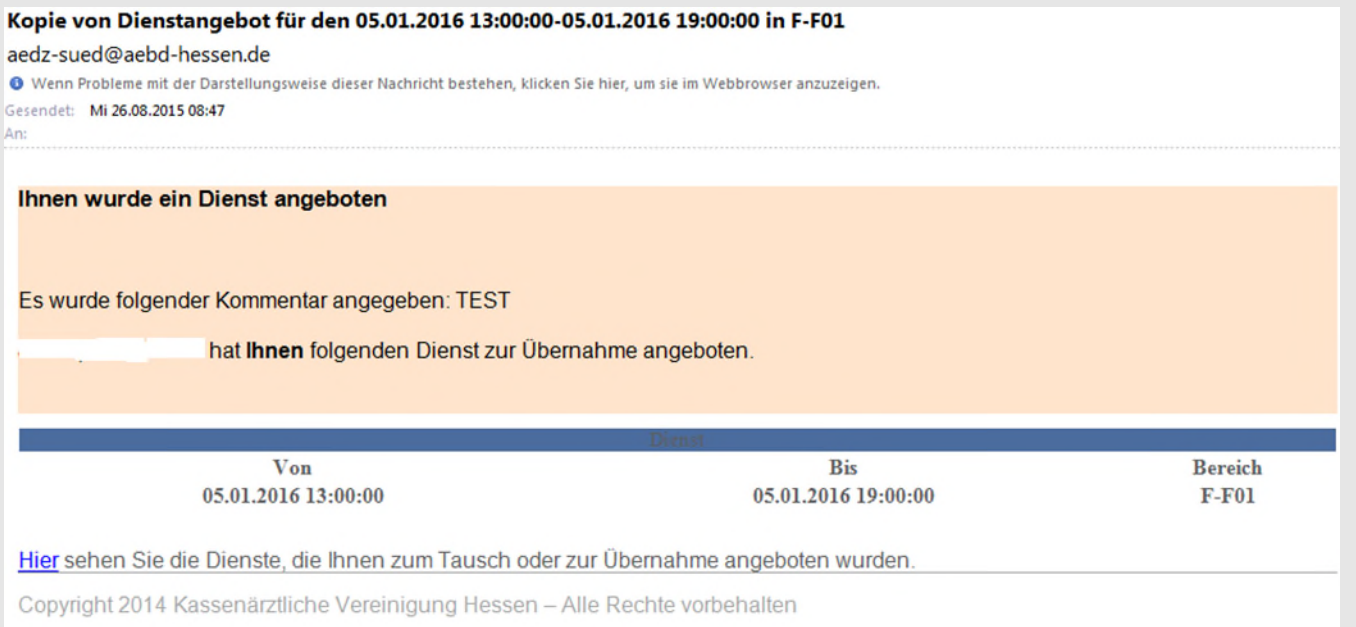

### Dienstangebot zurücknehmen

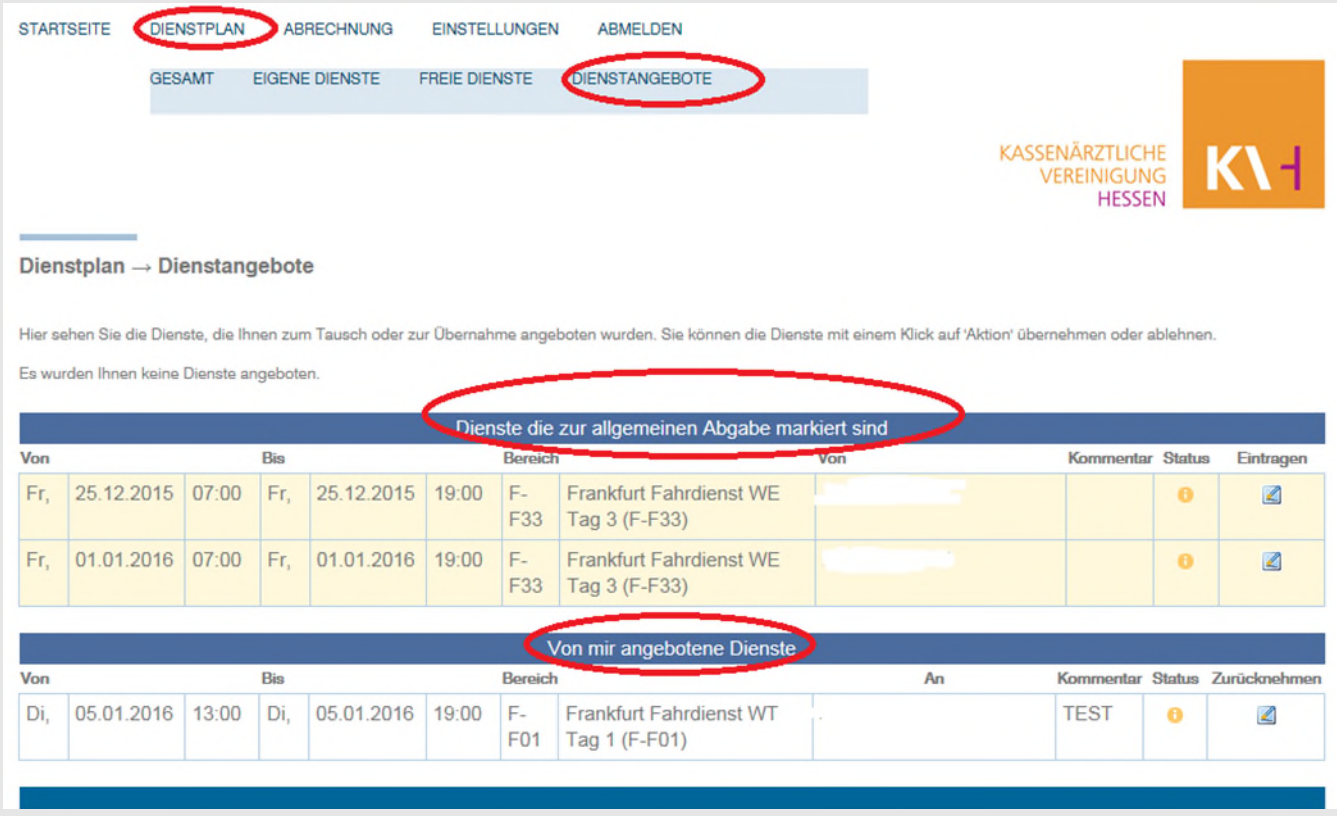

#### Kassenärztliche Vereinigung Hessen, K.d.ö.R. Mathematic MeinÄBD, Version 1.2 31

### Dienstangebot zurücknehmen

Sie haben Ihr Dienstangebot versehentlich falsch gestellt, dann können Sie dies zurückziehen:

- Gehen Sie im Menü auf Dienstplan > Dienstangebote
- Sie finden hier die Punkte: 1. Dienste die zur allgemeinen Abgabe markiert sind und 2. Von mir angebotene Dienste

### Dienstangebot zurücknehmen

- Bei dem Punkt "von mir angebotene Dienste", können Sie es zurücknehmen

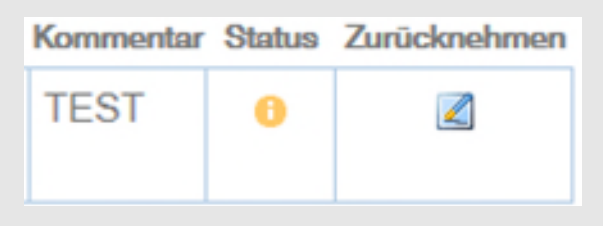

- Klicken Sie hierfür den Button Zurücknehmen an
- Der Status ändert sich von gelb auf blau

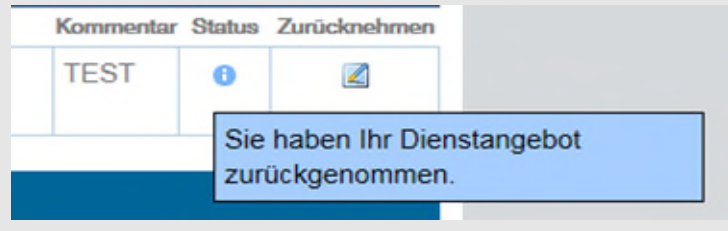

Sie haben Ihr Dienstangebot zurückgenommen und finden es wieder in Eigene Dienste

Kassenärztliche Vereinigung Hessen, K.d.ö.R. Mathematic MeinÄBD, Version 1.2 33

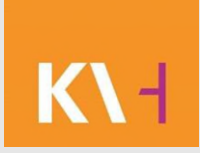

#### Reiter > Dienstplan > Dienstangebote

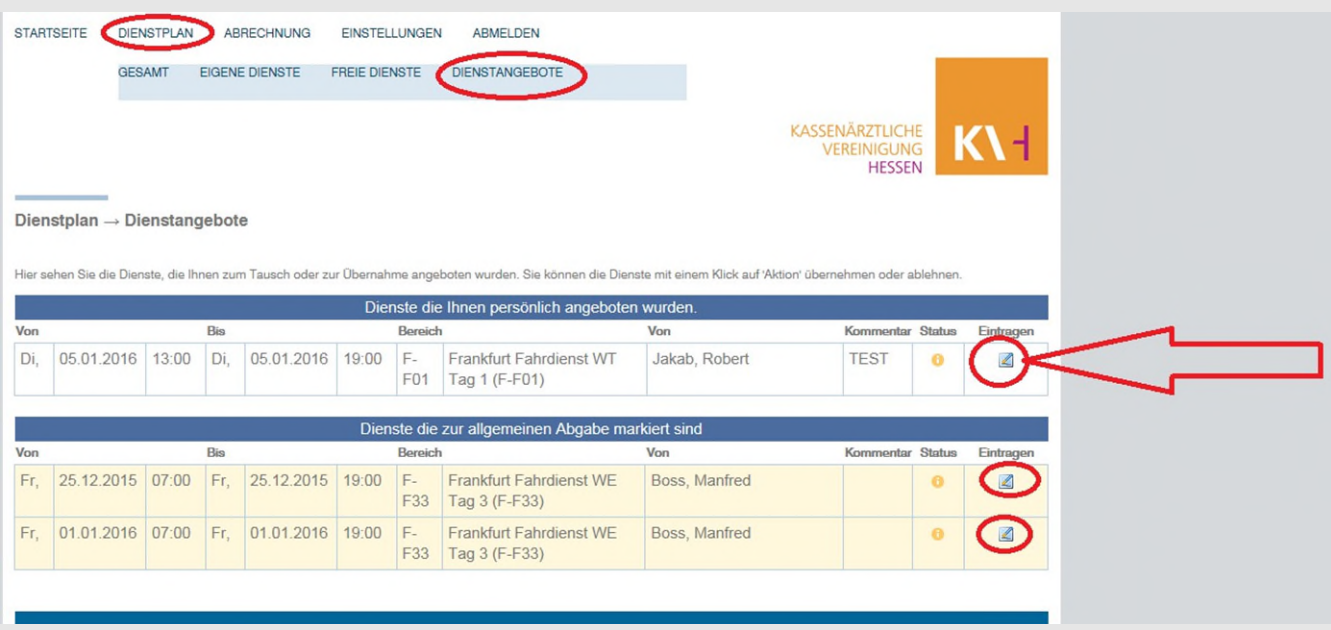

Kassenärztliche Vereinigung Hessen, K.d.ö.R. MeinÄBD, Version 1.2 34

- Ganz oben sehen Sie " Dienste die Ihnen persönlich

angeboten wurden."

- Unten sehen Sie "Dienste die zur allgemeinen Abgabe markiert sind."
- Klicken Sie aus das Symbol "Eintragen"

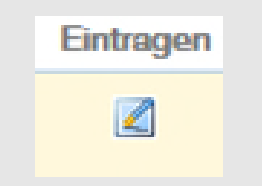

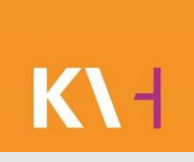

Ein neues Fenster öffnet sich.

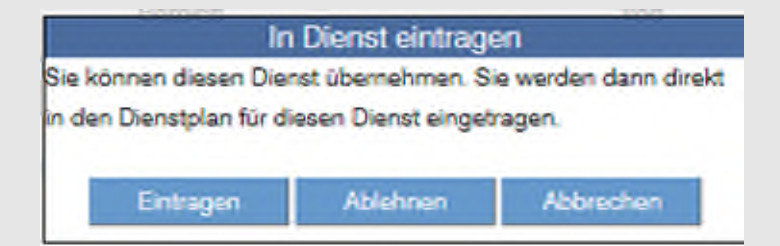

Sie haben die Möglichkeit sich in den Dienst einzutragen, das Dienstangebot anzulehnen oder abzubrechen.

#### Sie klicken auf Annehmen, erhalten eine Email und finden diesen Dienst unter "Eigene Dienste".

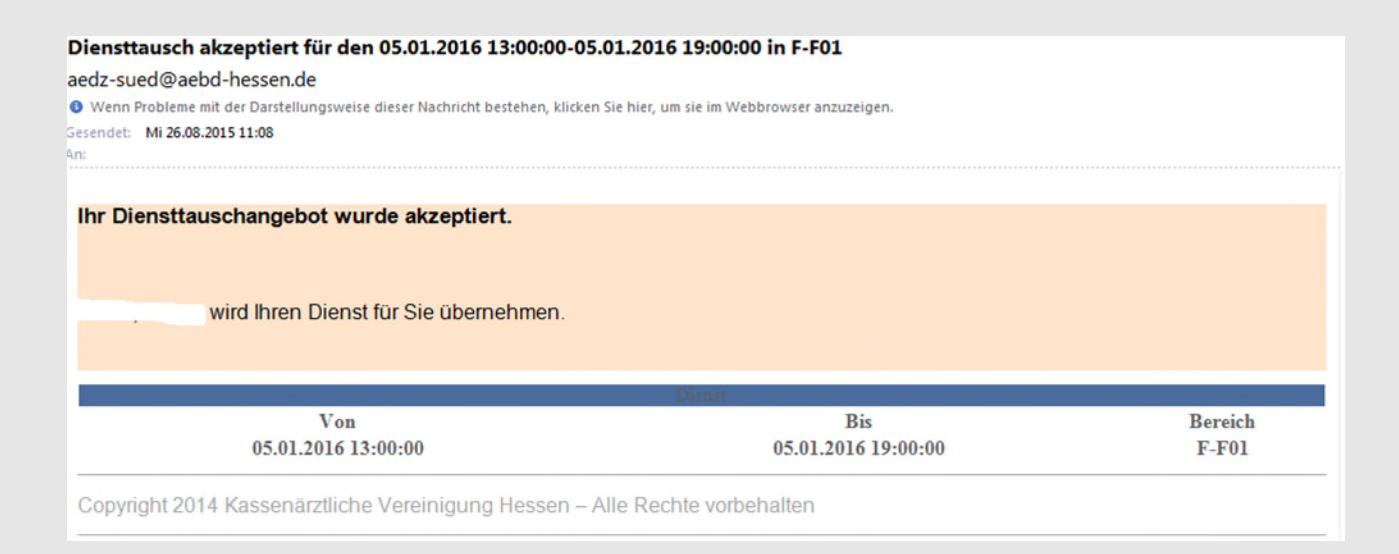

### Dienstangebot ablehnen

Sie klicken auf ablehnen, der Kollege welcher es angeboten hat, bekommt eine Email über diese Ablehnung und bleibt weiter im Dienst stehen.

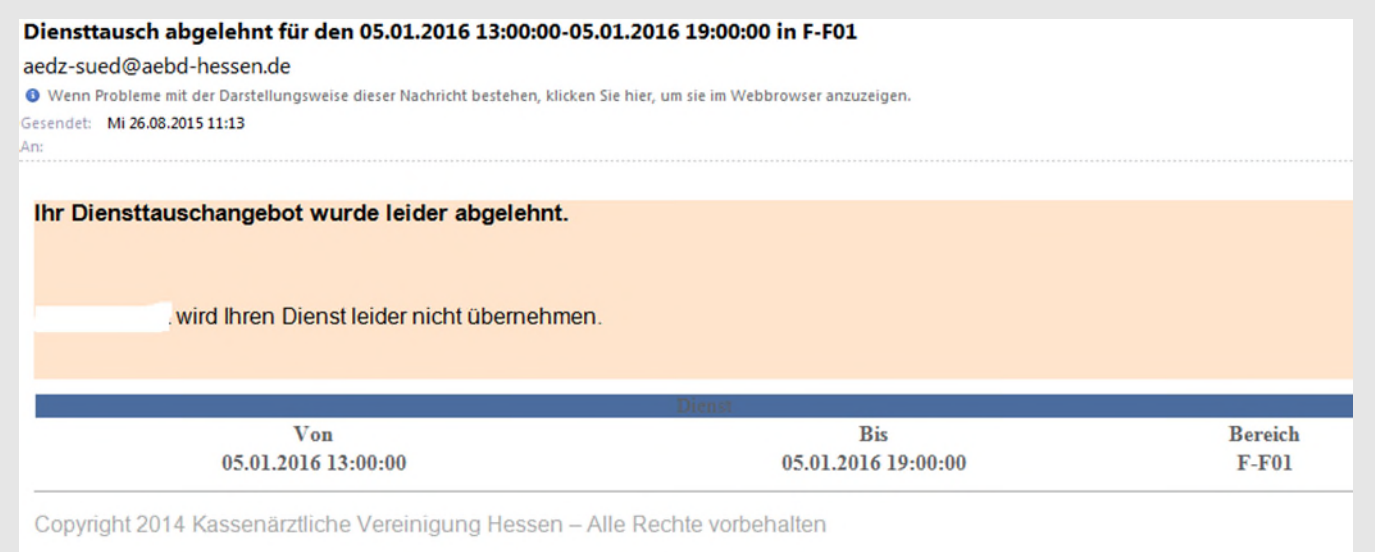

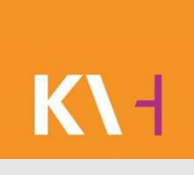

### Freie Dienste

Sie finden "Freie Dienste" unter dem Menüpunkt Dienstplan > Freie Dienste.

Freie Dienste hat Ihr Obmann für alle gekennzeichnet, hier können Sie sich über den vorher gezeigten Weg eintragen.

### Freie Dienste - Eintragen

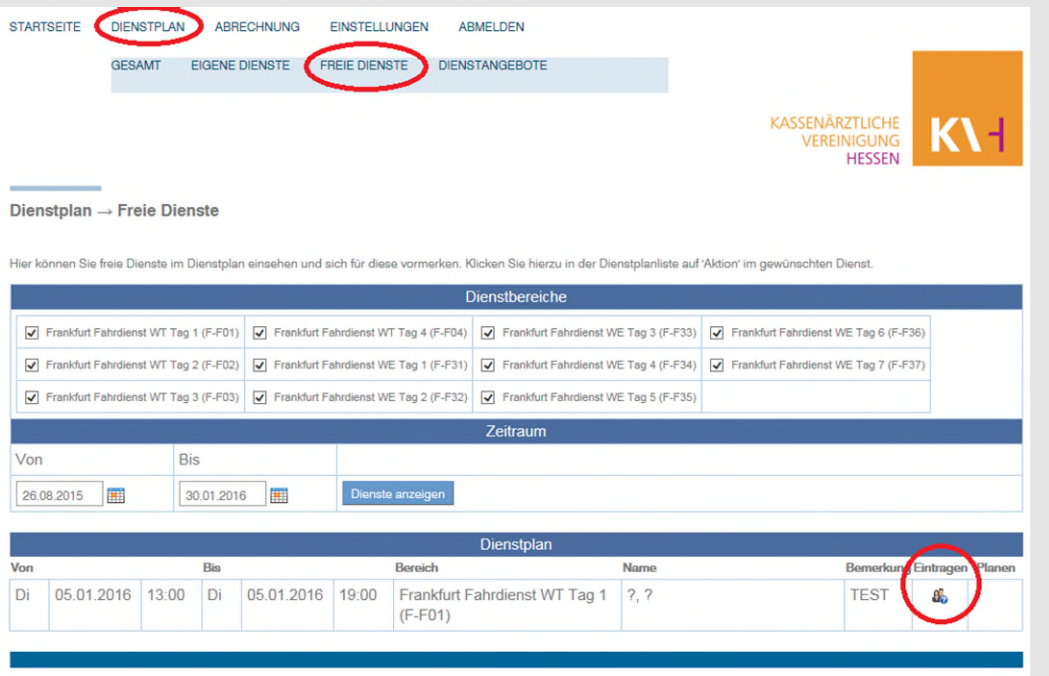

Hierfür klicken Sie das "Eintragen-Symbol" an.

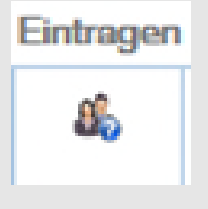

Kassenärztliche Vereinigung Hessen, K.d.ö.R. Musik auch auch MeinÄBD, Version 1.2 40

## Freie Dienste-Eintragen

Ein neues Fenster öffnet sich und Sie können sich in den Freien Dienst eintragen.

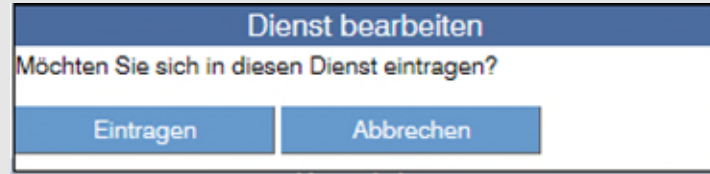

Sie finden diesen Dienst untere Eigene Dienste.

### Historie aller Änderungen

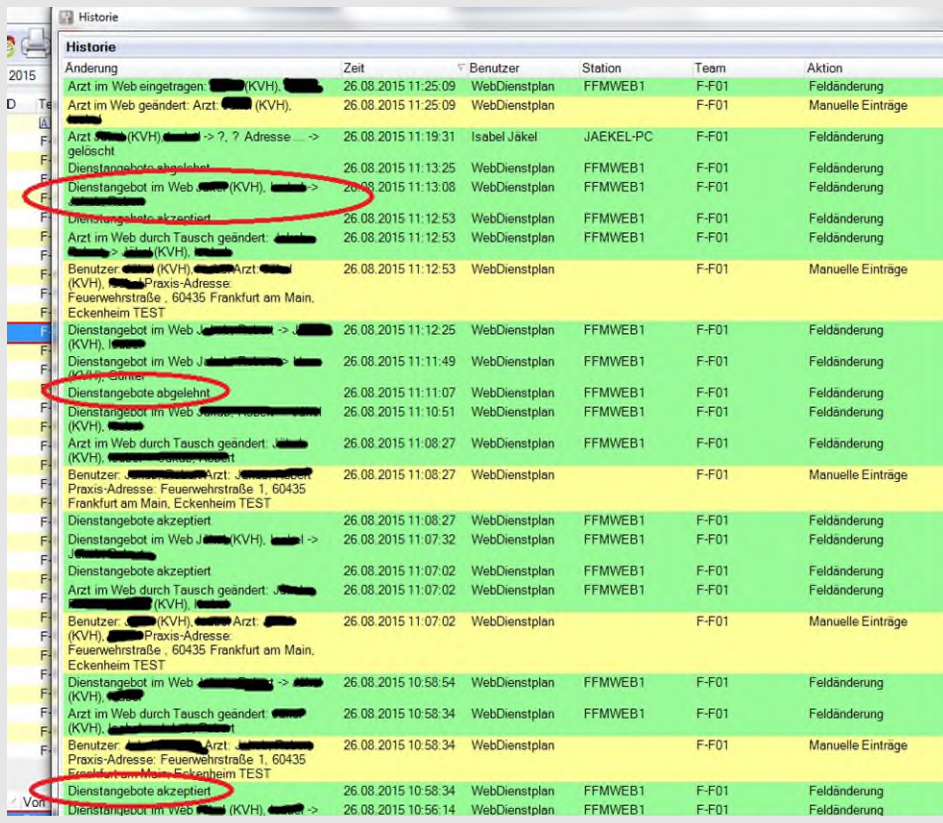

Alle Änderungen im Web werden in der Leitstellensoftware dokumentiert.

K\-l

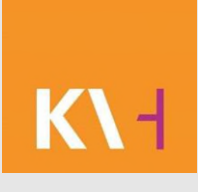

### Startseite Hinweis

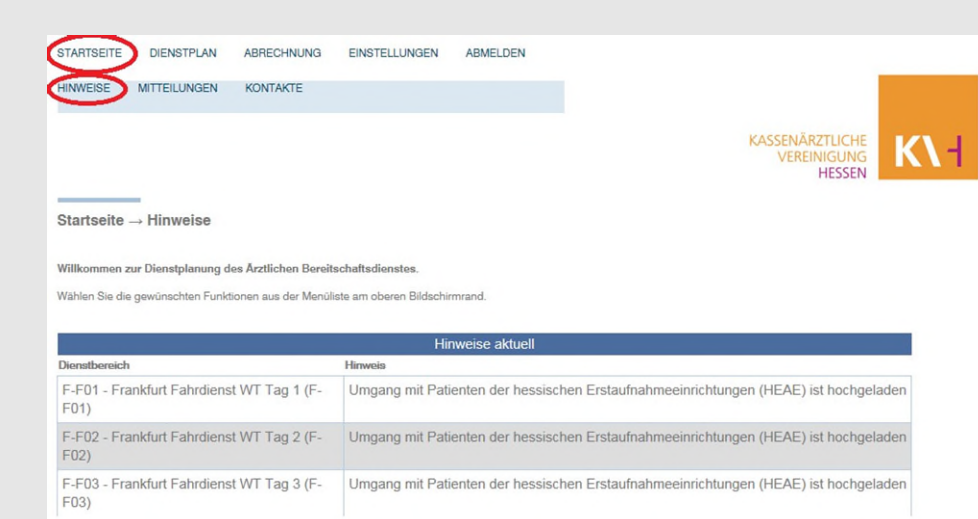

Im Menüpunkt Startseite > Hinweise können Sie Hinweise sehen, welche von Ihrem Obmann eingestellt wurden.

### Startseite Hinweis

#### Sobald Ihr Obmann/Obfrau einen Hinweis eingestellt hat, erhalten Sie darüber eine Mitteilung.

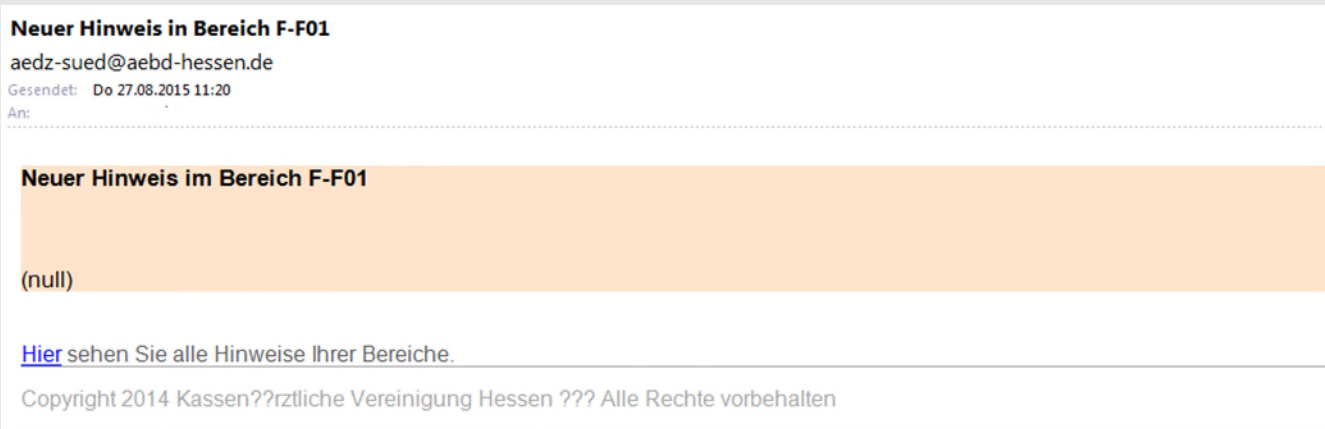

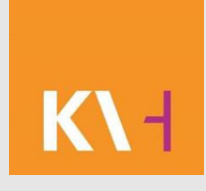

## Startseite Mitteilung

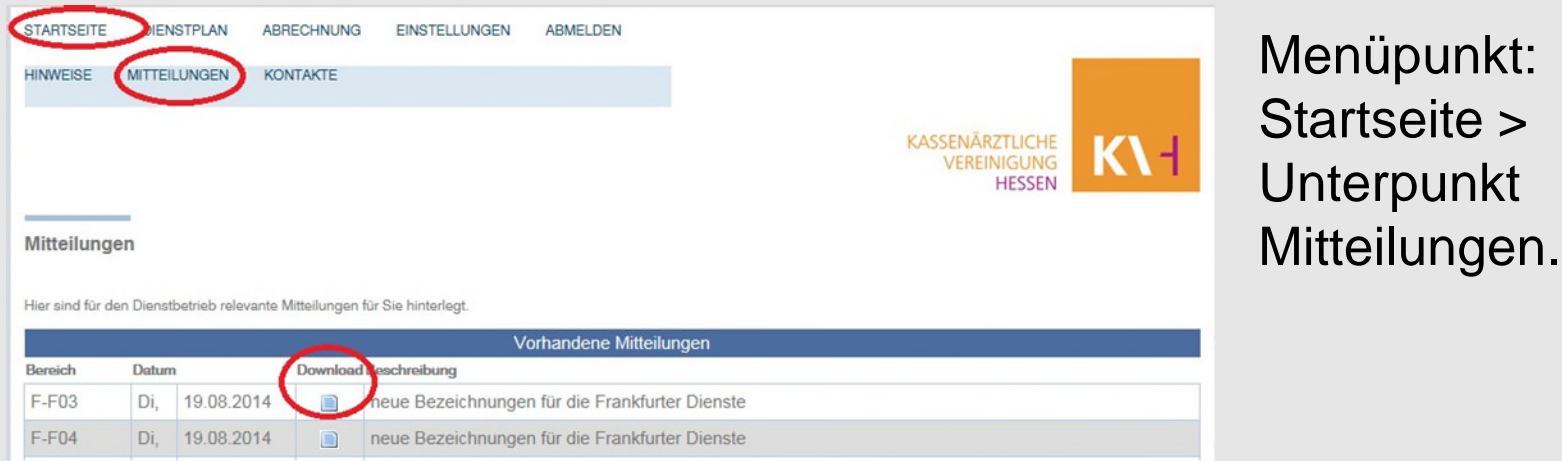

Hier können Sie Mitteilungen downloaden, welche die KV oder Ihr Obmann eingestellt hat. Klicken

Sie dafür auf

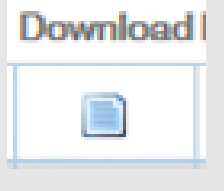

den Button Download. Eine PDF-Datei öffnet sich.

## Startseite Mitteilungen

### Sobald Ihr Obmann/Obfrau eine Mitteilung eingestellt hat, erhalten Sie darüber eine Mitteilung.

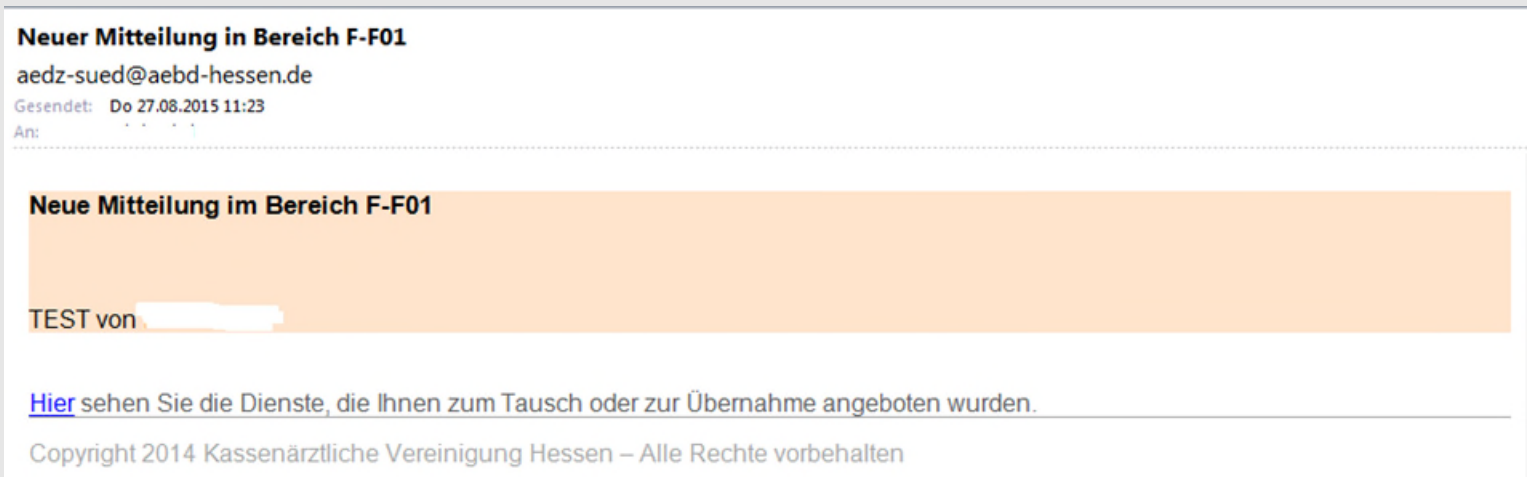

![](_page_46_Picture_0.jpeg)

### Startseite Kontakte

![](_page_46_Picture_38.jpeg)

Menüpunkt Startseite > Kontakte Aus Datenschutzgründen werden hier keine Kontaktdaten angezeigt.

### Einstellungen-Dienstmöglichkeiten

![](_page_47_Picture_32.jpeg)

Im Menüpunkt Einstellungen > System bei Dienstmöglichkeiten, können Sie wählen ob Sie über Freie Dienste informiert werden möchten, dafür setzen Sie kein Häkchen. Wenn Sie dies möchten, dann setzen Sie hier ein Häkchen und klicken auf Speichern.

### Einstellungen Diensterinnerung

![](_page_48_Picture_1.jpeg)

Eine Diensterinnerung erhalten Sie 48 h vor Ihrem Dienstbeginn.

Jedoch nicht in der Zeit von 21.00 – 06.00 Uhr.

Es ist im System dokumentiert, das Sie diese Erinnerung erhalten haben.

![](_page_48_Picture_36.jpeg)

### Einstellungen Diensterinnerung

![](_page_49_Picture_1.jpeg)

#### **Diensterinnerung**

![](_page_49_Picture_61.jpeg)

### Keine Diensterinnerung Speichern

Hier können Sie wählen, wohin Ihre Diensterinnerung gehen soll. In dem Feld sind Ihre Kontaktdaten hinterlegt, Sie können wählen zwischen Email und Handynummer.

Klicken Sie z.B. Ihr Handynummer an, diese ist dann blau markiert und bestätigen mit Speichern.

# KI-

### Diensterinnerung als Email

![](_page_50_Picture_20.jpeg)

# K\-

### Diensterinnerung als SMS

Erinnerung: Dienst im Bereich 'S2' von 15.04.13 06:00 bis 15.04.13 13:00 - Ein Service Ihres ÄBD

Kassenärztliche Vereinigung Hessen, K.d.ö.R. MeinÄBD, Version 1.2 52

### Einstellungen Kontaktdaten sichtbar

![](_page_52_Picture_1.jpeg)

Hier können Sie bestimmen welche Kontakte von Ihnen in MeinÄBD sichtbar sind

 $\heartsuit$ 

![](_page_52_Picture_3.jpeg)

Hier können Sie auswählen, welche ihrer Kontakte (Mailadresse, Telefonnummer,…) in MeinÄBD für ihren Obmann sichtbar sein sollen. Wählen Sie den Kontakt an und bestätigen über Speichern.